# アルゴランド財団ガバナンス・システム ガバナー向けガイド

この文書は、アルゴランド財団ガバナンス・システムにおけるガバナー画面について説明していま す。このシステムに参加するためのガバナーになる方は以下のことをする必要があります。

- 1. サインインして、次のガバナンス期間に自分のAlgoをコミットする
- 2. 当該期間中のすべての投票セッションに参加する
- 3. ガバナンス期間が終了したら、ガバナンス報酬を請求する

このガイドでは、まず最初のステップとして、サインインしてウォレットを接続し、任意のAlgoの数をガ バナンス期間にコミットする方法を説明します。ステップ2と3の詳細については、後ほど説明します。

### アルゴランドのガバナンスへのサインアップ

アルゴランドのガバナンス・システムは、四半期ごとのガバナンス期間で構成されており、ガバナー は各期間ごとに毎回新たにサインアップする必要があります。ガバナンス期間のサインアップ・ウィン ドウは、その期間が始まる2週間前に開かれます。第1期は、2021年10月1日にサインアップの受付 が開始され、ガバナンス自体は2021年10月15日に開始されます。

ガバナーになるには、ウォレットやカストディアンを使って、自分で管理するアルゴランドのアドレスが 必要です。このガイドでは、4つの異なるウォレットを使った例を紹介します。モバイル・デバイス上の アルゴランド・ウォレット(Algorand Wallet)、ウェブベースのMyAlgoウォレット、Chrome拡張機能の AlgoSigner、そしてAlgoをサポートするもののガバナンスとは統合されていない一般的なウォレット /システムです。

ガバナーがこれらのアドレスとの接続を確立すると、ガバナンス・システムのダッシュボード( <https://governance.algorand.foundation>)でアクセスできるようになります。

# ステップ 1. ウォレット接続

ダッシュボードのランディング・ページは下記のようなイメージです。

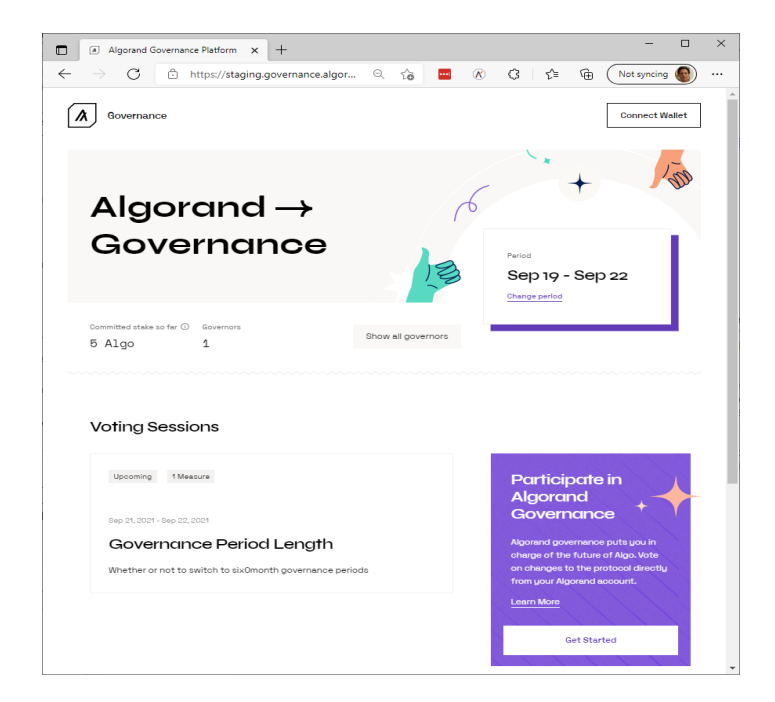

ガバナーが最初に行うことは、ダッシュボードの上部にある「ウォレットを接続(Connect Wallet)」ボタ ンをクリックして、ウォレットをダッシュボードに接続することです。このボタンをクリックすると、次のよ うなダイアログ・ボックスが表示され、ガバナーは使用するウォレットを指定することができます。ま た、紫色の「ガバナンスへの参加(Participation in Algorand Governance)」セクションにある「開始 する(Get Started)」から、このダイアログ・ボックスに移動することもできます。

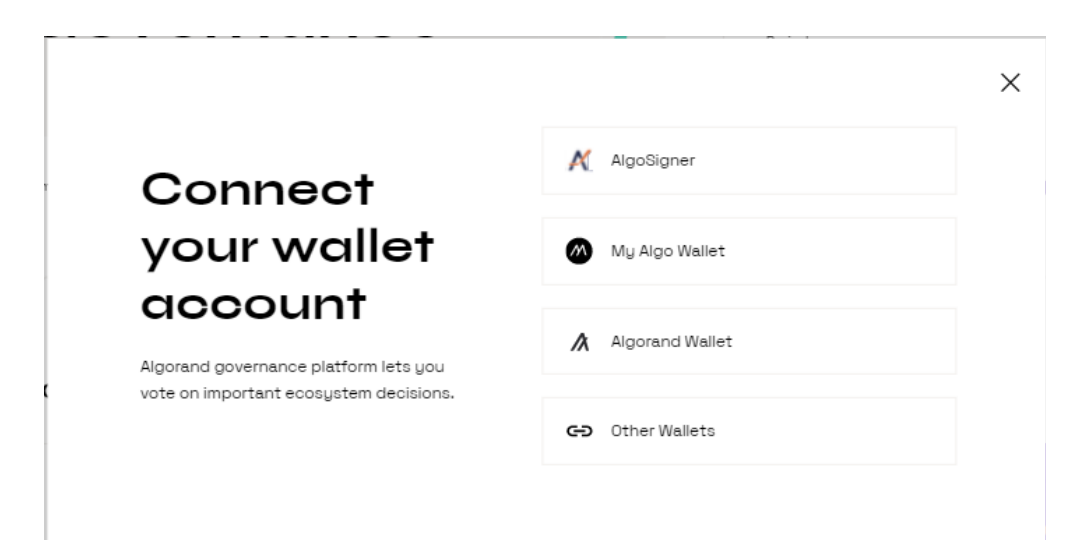

## 1.1. クローム拡張機能「AlgoSigner」を利用する場合

#### AlgoSignerボタンをクリックすると、エクステンションが開き、ガバナーにAlgoSignerのパスワードの 入力を求め、このシステムでエクステンションを使用する許可を求めてきます。

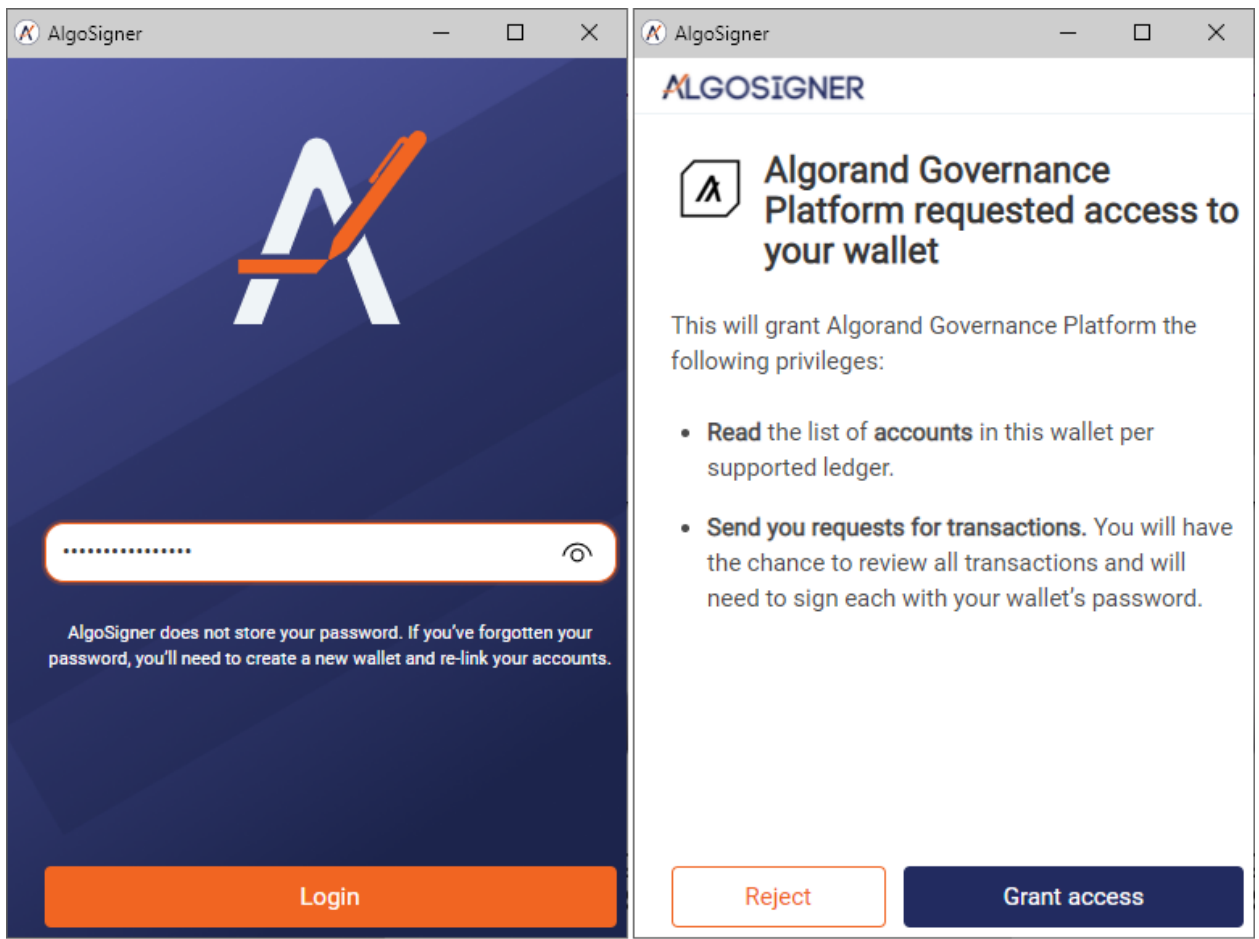

アクセスを許可した後、ガバナーはAlgoSignerのどのアドレスをガバナンスに使用するかを指定する 必要があります(この例ではアドレスは1つだけです)。

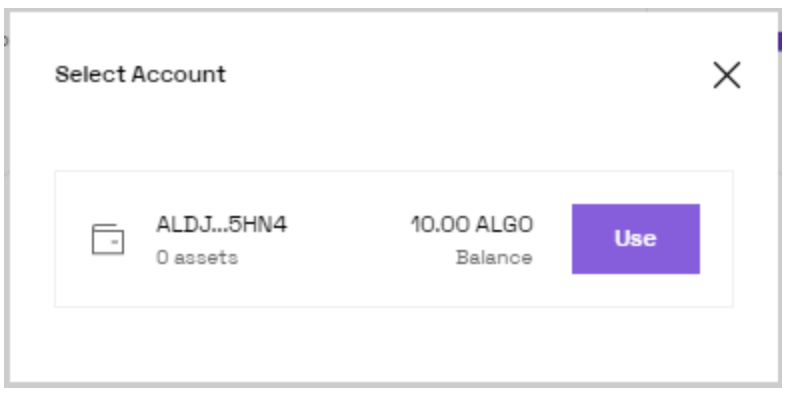

「使用(Use)」ボタンをクリックすると、このアドレスが接続され、ダッシュボードの右上のボタンに反 映されます。

1.2. アルゴランド・ウォレットを利用する場合

パソコンのWebブラウザでAlgorand Walletボタンをクリックすると、このようなWalletConnectのQR コードが表示されます。

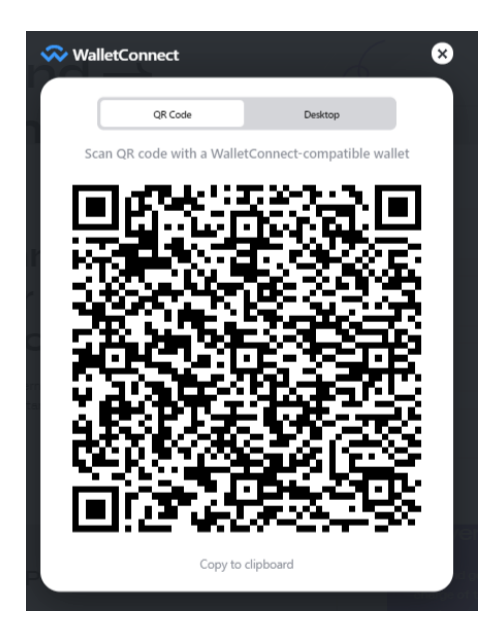

QRコードを読み取ると、アルゴランド・ウォレットに以下のような通知が届きます。

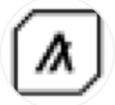

#### Algorand Governance Platform wants to connect to your account

https://staging.governance.algorand.foundation

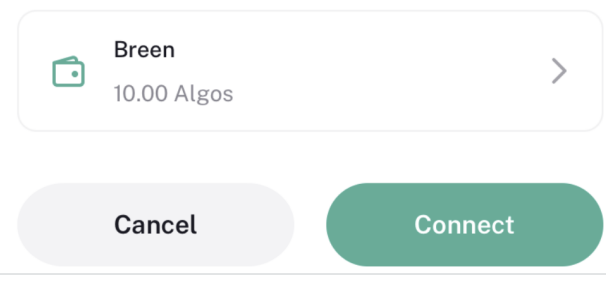

「接続(Connect)」ボタンをクリックして、ウォレットをWebポータル・アプリケーションに接続します。ブ ラウザに戻ると、アカウントのリストが表示されます(通常は1つのみ)。ガバナンスに参加するために 使用したいアカウントの「使用(Use)」ボタンをクリックしてください。

### 1.3. MyAlgoウォレットを利用する場合

MyAlgoウォレットのボタンをクリックすると、パスワードを尋ねるダイアログが表示され、そのウォレッ トに登録しているアドレスの中からガバナンスに使用するものを選ぶことができます。

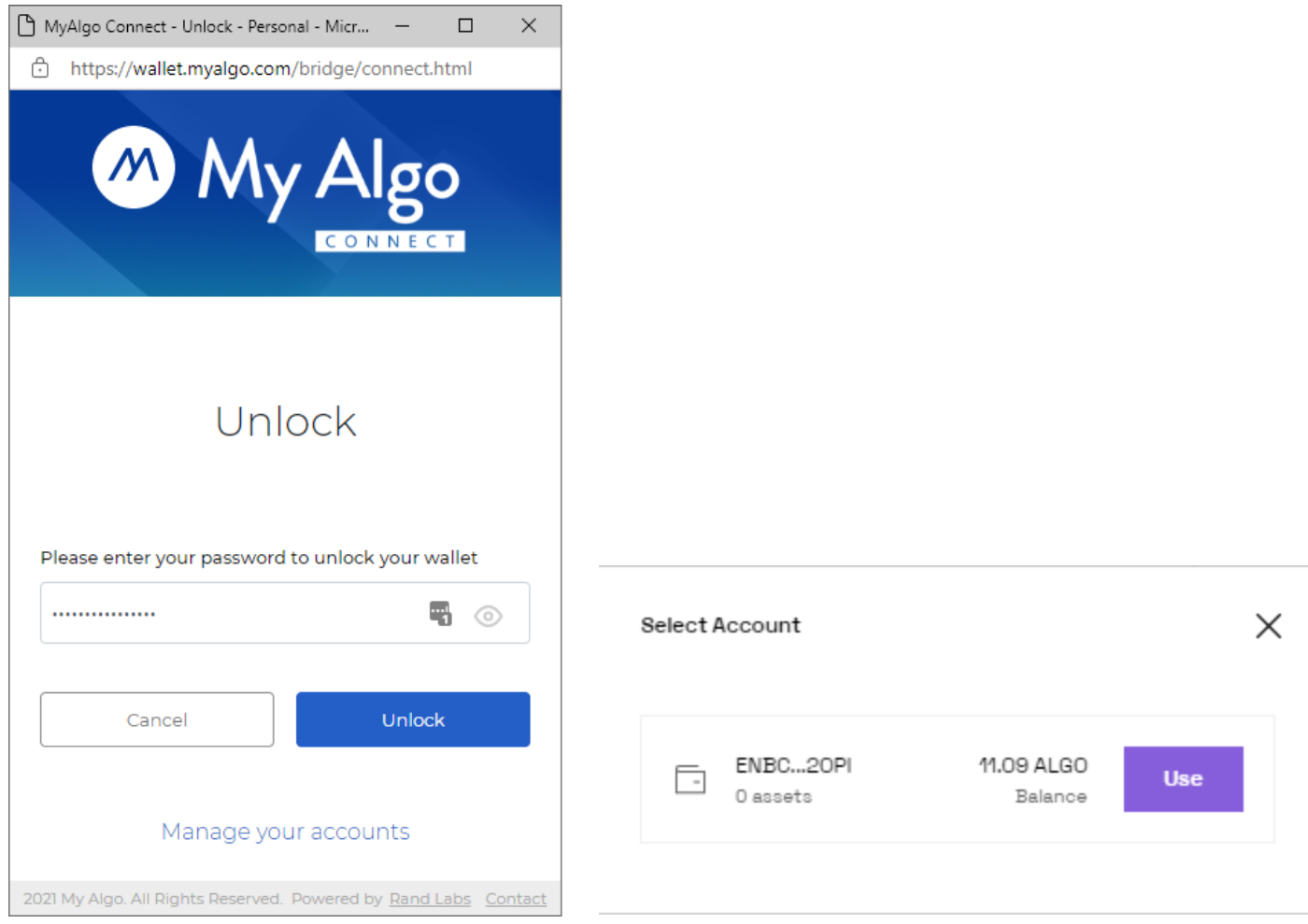

#### MyAlgoウォレットに複数のアドレスを登録している場合は、「アカウントの管理(manage your accounts)」のリンクをクリックして、どのアドレスをガバナンスで使用するかを選択してください。

1.4 その他のウォレットを利用する場合

上述の3つのウォレットはガバナンス・システムと統合しているため使用するのに便利ですが、多くの ガバナーは、他のウォレットやカストディアンを使用したいと思うかもしれません。この場合、「その他 のウォレット(Other Wallets)」を選択すると、ダイアログが表示され、ガバナーは使用したいアドレス を指定することができます。

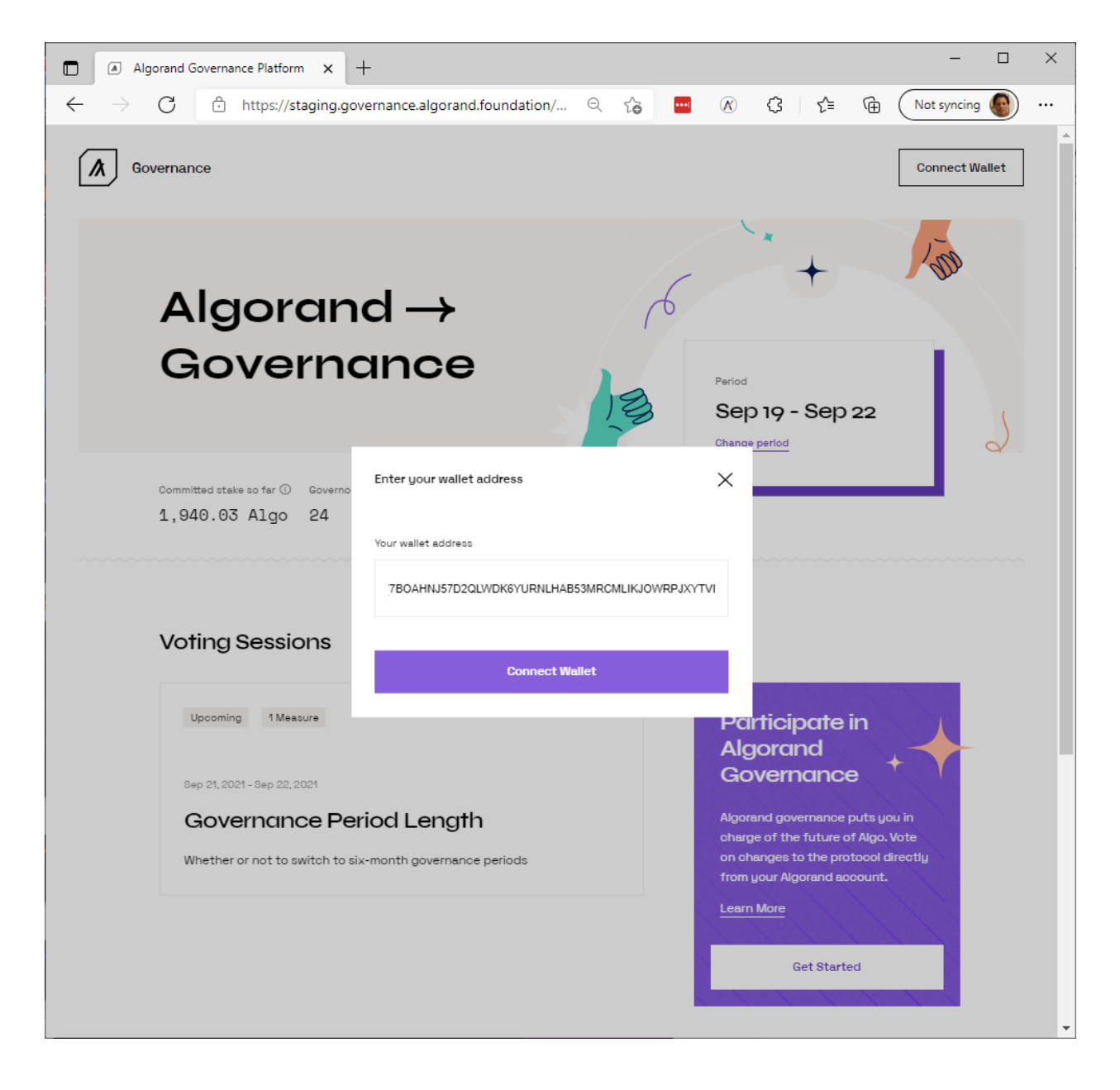

# Step 2. Algoをコミットする

これでウォレットが接続され、右上の「ボタン」にアドレスが表示されます。

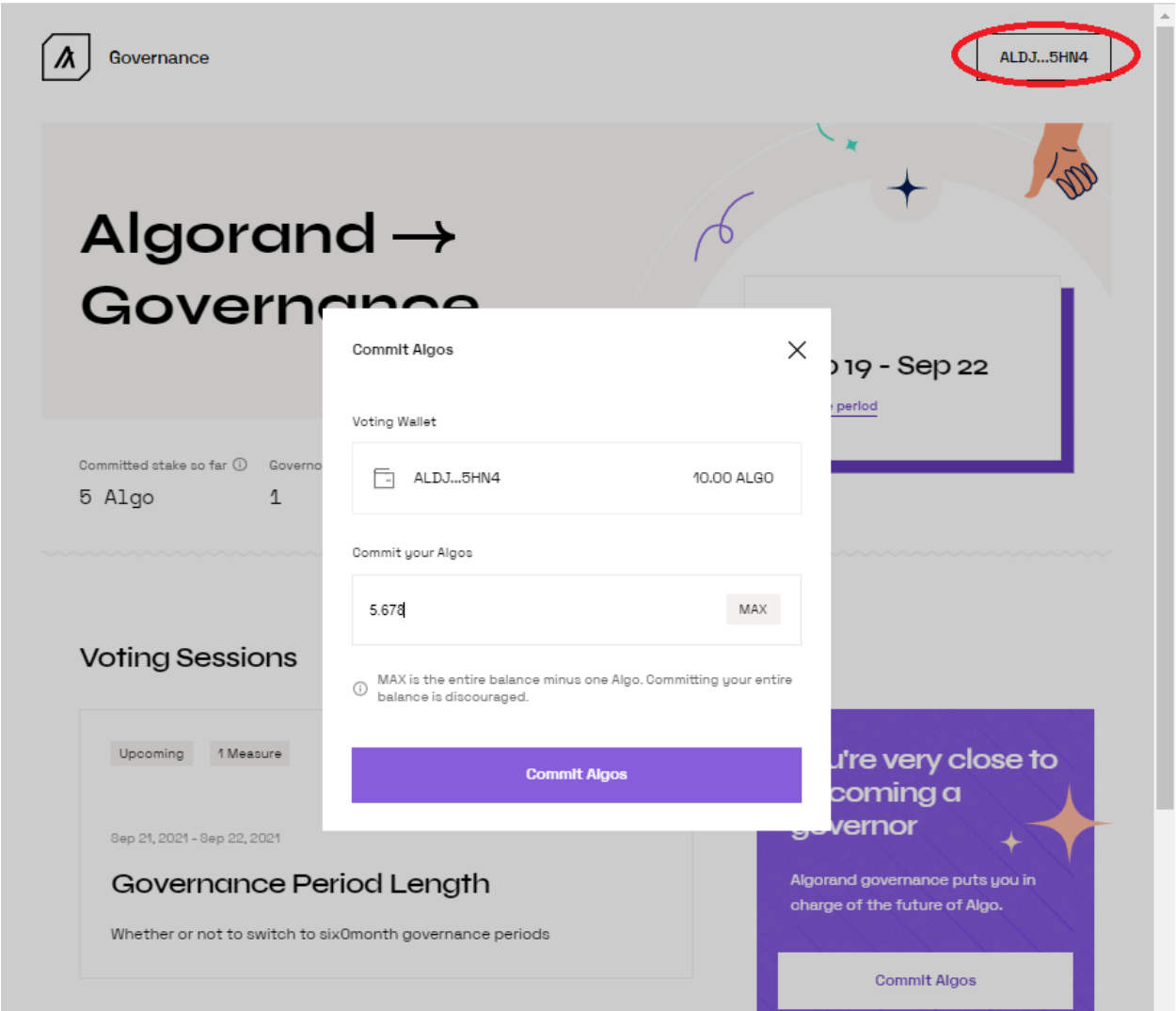

次に、ガバナーはサインアップして、このガバナンス期間にコミットしたいAlgoの数を指定する必要が あります。紫色のボックスの下部にある「Algoをコミット(Commit Algos)」をクリックすると、別のダイ アログ・ボックスが表示され、コミットするAlgoの数を尋ねられます。

なお、このアドレスで全残高をコミットすることはお勧めできません。ガバナーは、ガバナンス用アドレ スからゼロAlgoの取引をいくつか送信することが予想され、そのための取引手数料を支払わなけれ ばならず、このアドレスの残高がコミット・レベルを下回る可能性があります。ガバナンス用アドレスの 残高よりも最大で1Algo少ない量をコミットすることをお勧めします。例えば1,000Algoをコミットしたい 場合、アドレスには1,001Algoが必要です。

この例では、5.678 Algo(すなわち、5678000 microAlgo)をコミットしています。AlgoSigner、 Algorand Wallet、MyAlgo Walletのいずれかを使用して「Algoのコミット(Commit Algos)」ボタンをク リックすると、適切な取引が表示され、署名を求められます。

「その他のウォレット」を使用しているときにこのボタンをクリックすると、次のようなポップアップ・ダイ アログ・ボックスが表示されます。

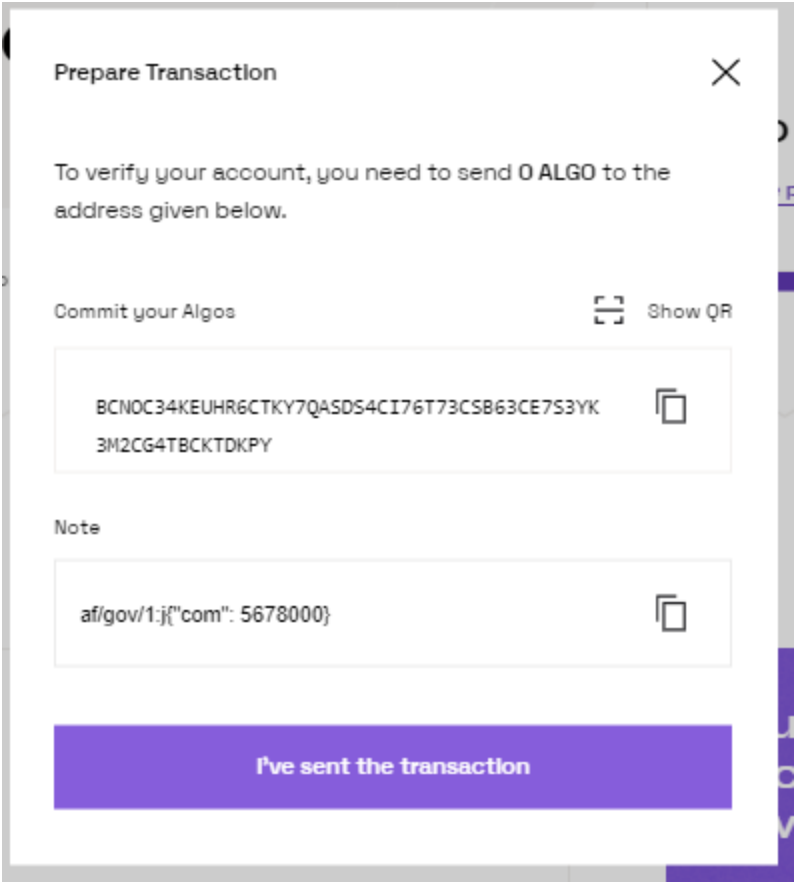

ここで自分のウォレットを使って、自分のガバナンス用アドレスからダイアログ・ボックスに表示されて いるアドレス(BCNO...KPY)にゼロAlgo送信トランザクションを署名して送信し、ノートフィールドに第 2フィールドの内容(例:af/gov1:j{"com":5678000})を入力する必要があります。このトランザクション がネットワークに送信されたら、「トランザクションを送信しました(I've sent the transaction)」というボ タンをクリックしてページを更新すると、ダッシュボードにコミットが反映されます。下記は、コマンドラ イン・ツールのgoalを使って、以下のトランザクションをブロックチェーンに送信した例になります。

% goal clerk send -a 0 -f ALDJ4R2L2PNDGQFSP4LZY4HATIFKZVOKTBKHDGI2PKAFZJSWC4L3UY5HN4 -t

BCNOC34KEUHR6CTKY7QASDS4CI76T73CSB63CE7S3YK3M2CG4TBCKTDKPY -n 'af/gov/1:j{"com": 5678000}'